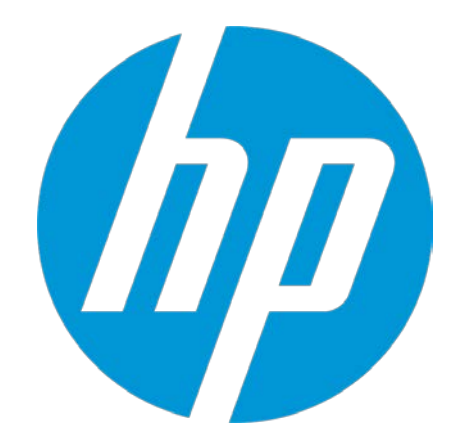

## **HP WallArt Suite JDF Workflow Integration**

December 2015 HP WallArt Team

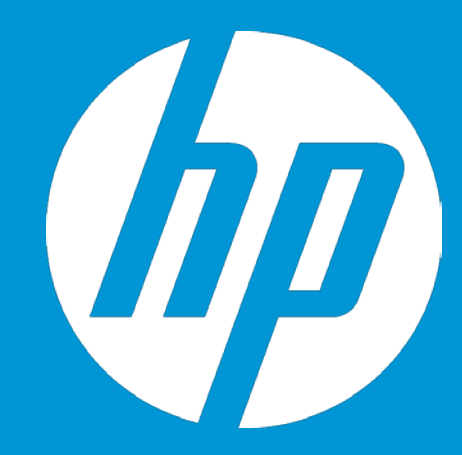

## **Enabling JDF in HP WallArt Basic Concept**

#### **JDF/RIP's Automation**

#### **More efficiency on your workflow**

#### How can it accelerate the process?

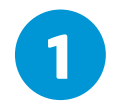

**1** Sends ready-to-print files directly from your web2print

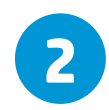

**2** RIP automatically downloads your files, without manual interaction

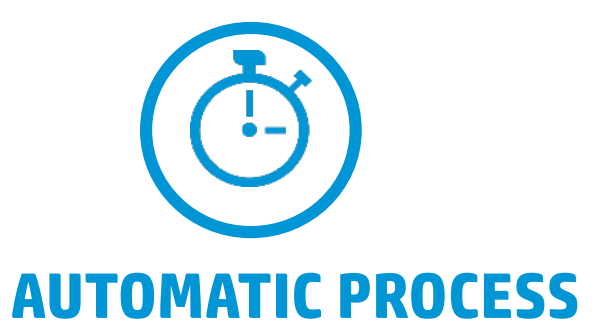

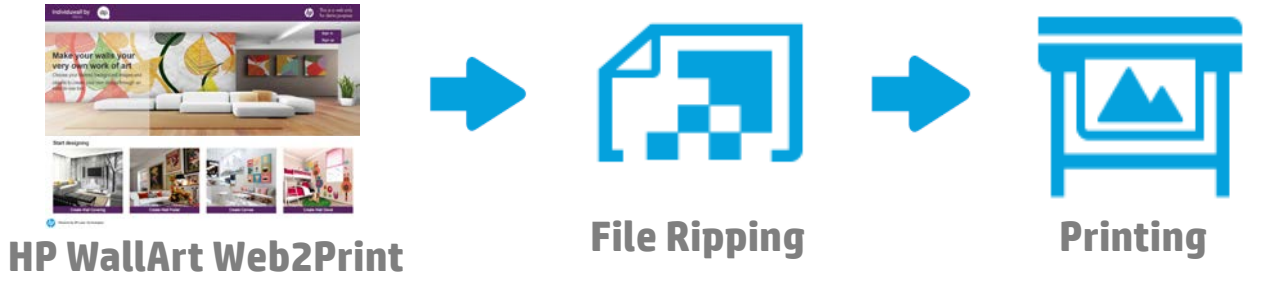

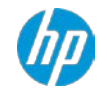

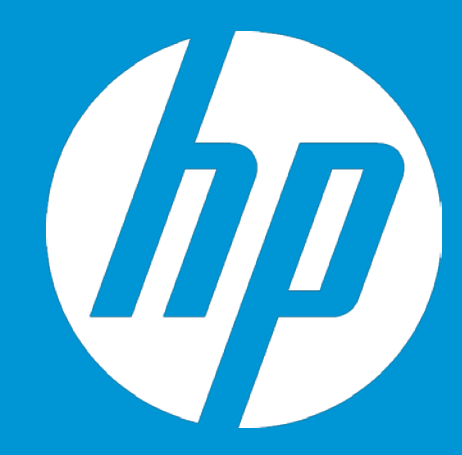

## **Enabling JDF in HP WallArt How it works**

#### **Enter Workflow Integration settings**

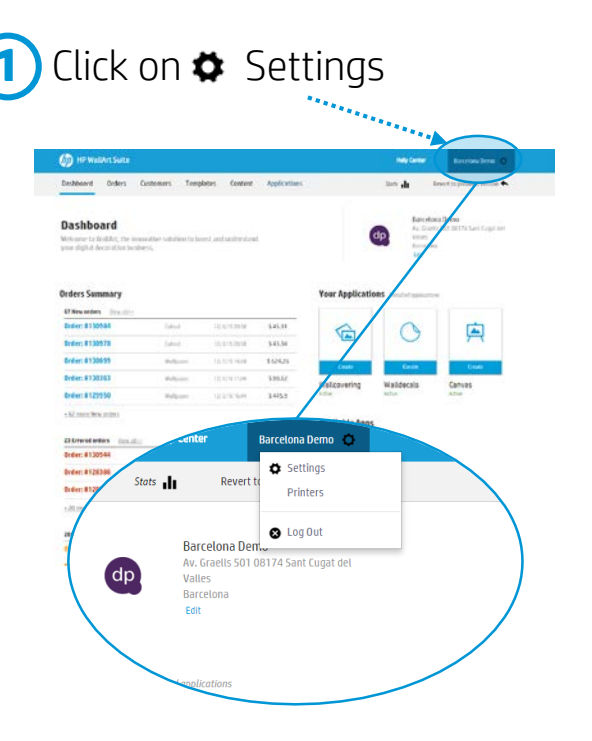

#### Click on  $\phi$  Settings **2** Click on System Configuration

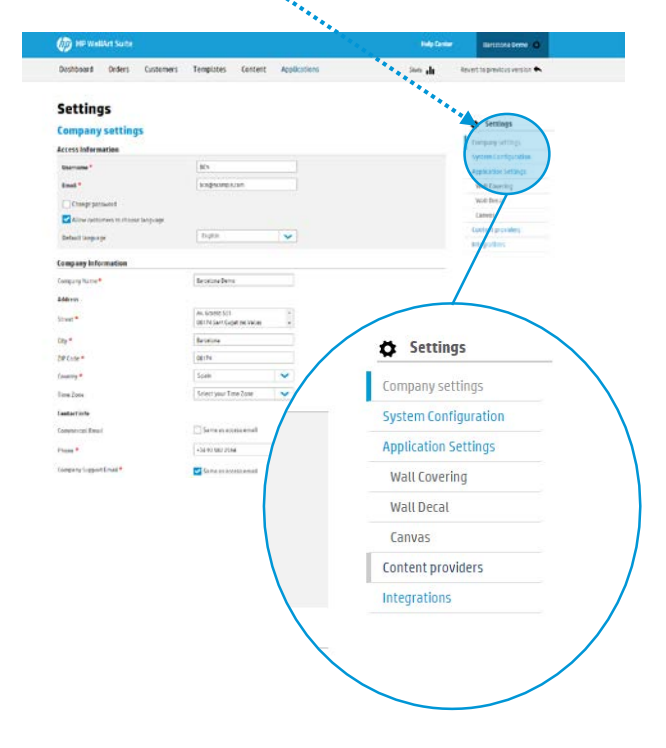

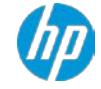

### **Configure JDF Connection settings**

Scroll down to Workflow Integration. There you will find the JDF Integration options. **3**

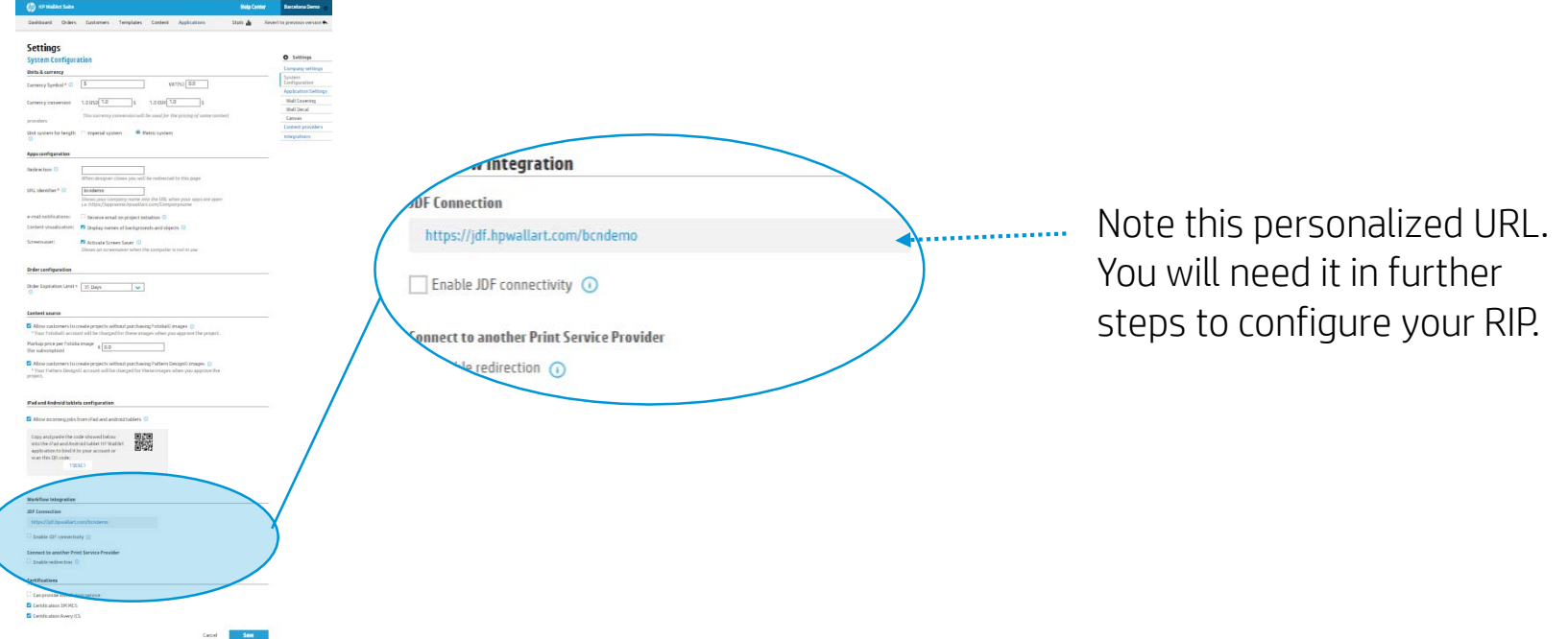

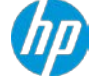

### **Configure JDF Connection settings**

Click to check the "Enable JDF connectivity", and ensure that "Enable JDF authentication" is also checked. **4**

Configure any additional options, if needed.

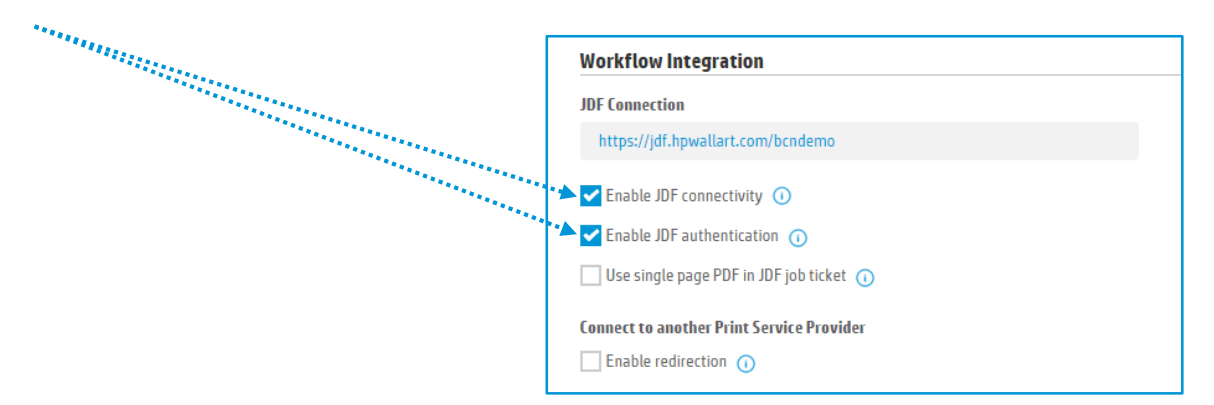

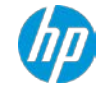

### **Configure JDF Connection settings**

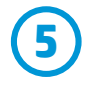

Remember to save any changes clicking the Save button.

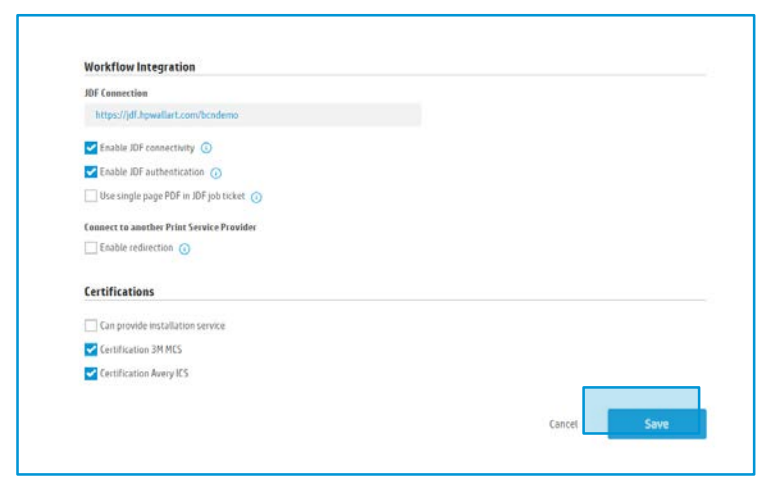

In the next steps, you will setup your RIP.

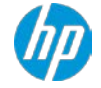

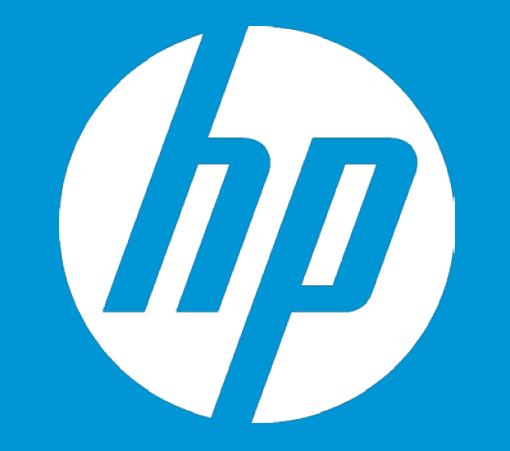

# **HP WallArt Set up in**

For SAI Flexi print HP Basic and Premium edition

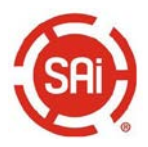

#### **Only for SAiFlexi Print HP Basic and Premium Edition and HP FlexiSIGN PRO**

**1** Open RIP application, select your HP printer and click & select HP WallArt option:

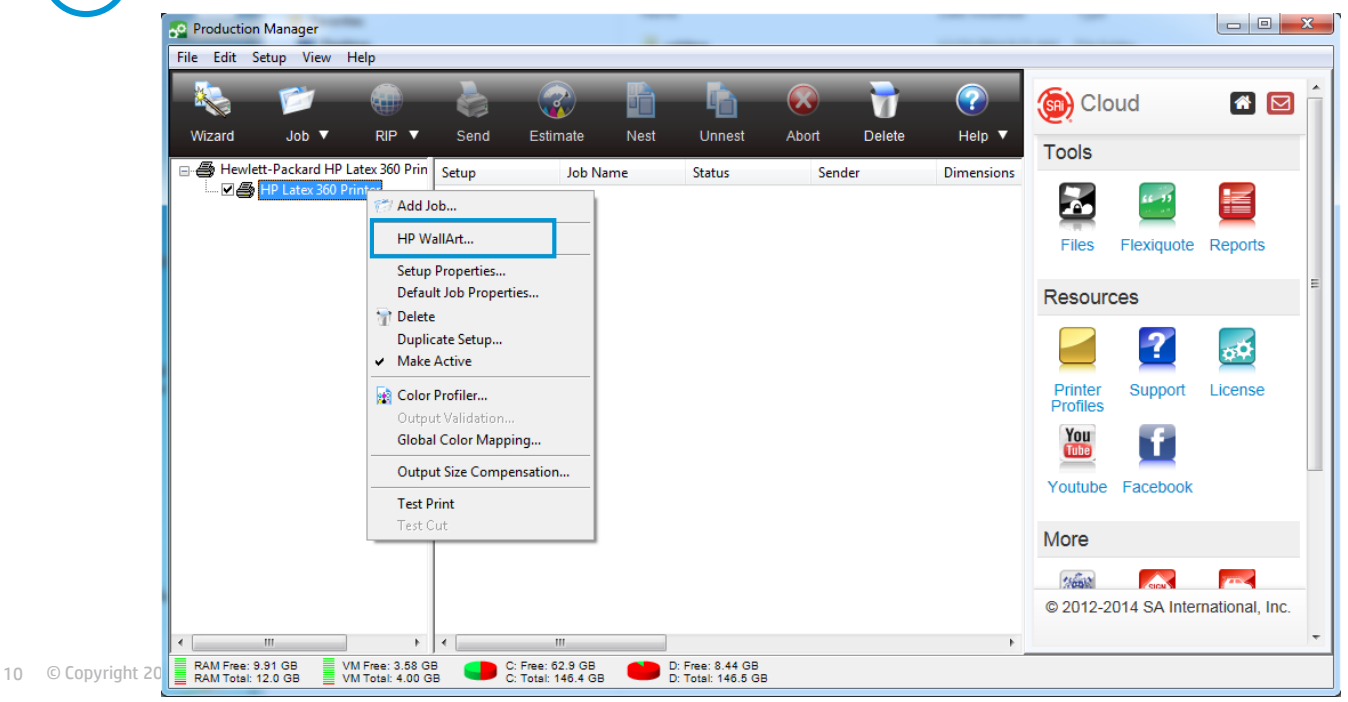

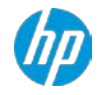

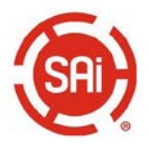

**Only for SAiFlexi Print HP Basic and Premium Edition and HP FlexiSIGN PRO**

**2** The HP WallArt will be displayed. Click on Settings button to configure HP WallArt

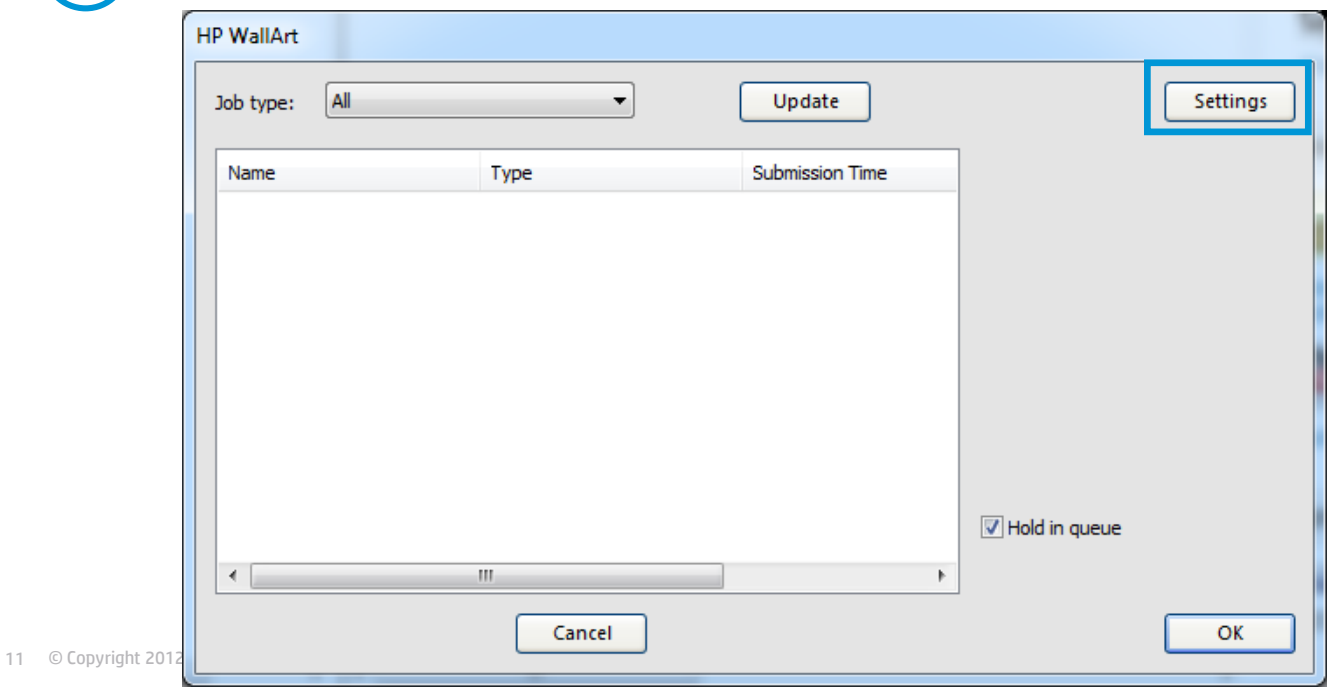

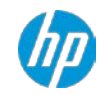

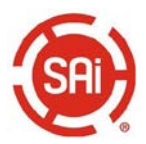

**M** Settings

#### **Only for SAiFlexi Print HP Basic and Premium Edition and HP FlexiSIGN PRO**

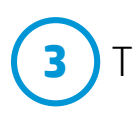

**3** Type in HP WallArt settings & click on OK tab

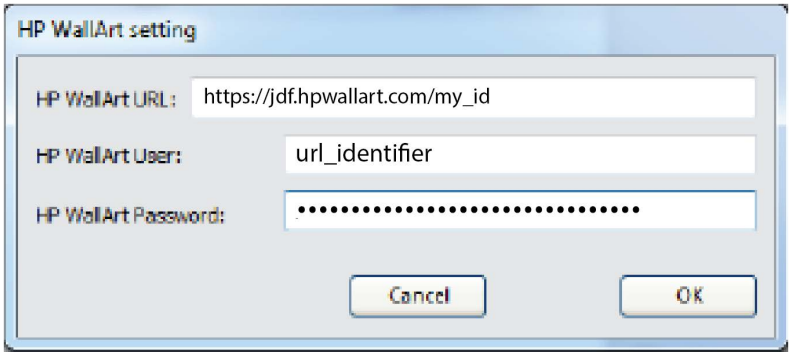

#### **Settings**

Fx

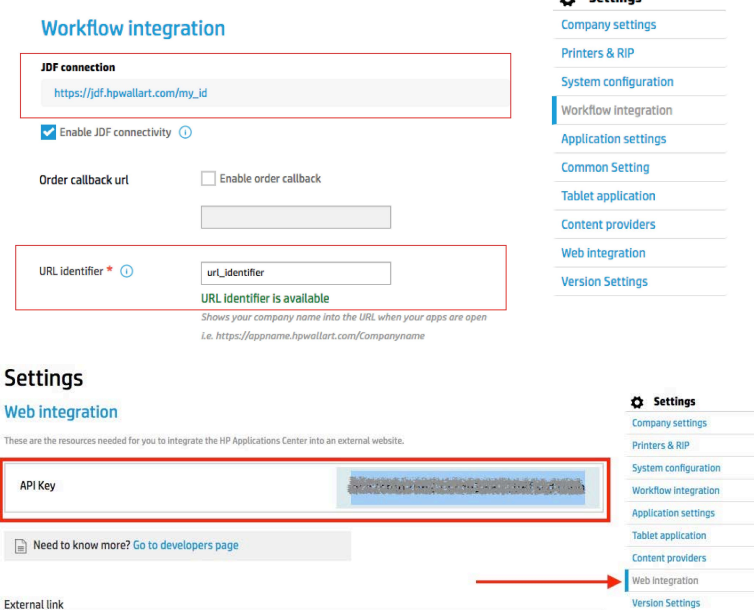

External links allow you to add a link to your website that will open HP Applications Center applications in a new browser window that is external to your website. After an order is placed you can redirect HP Applications Center applications back to your website. See below for configuration options.

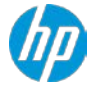

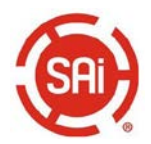

**Only for SAiFlexi Print HP Basic and Premium Edition and HP FlexiSIGN PRO**

**4** HP WallArt window will display the available jobs in HP WallArt

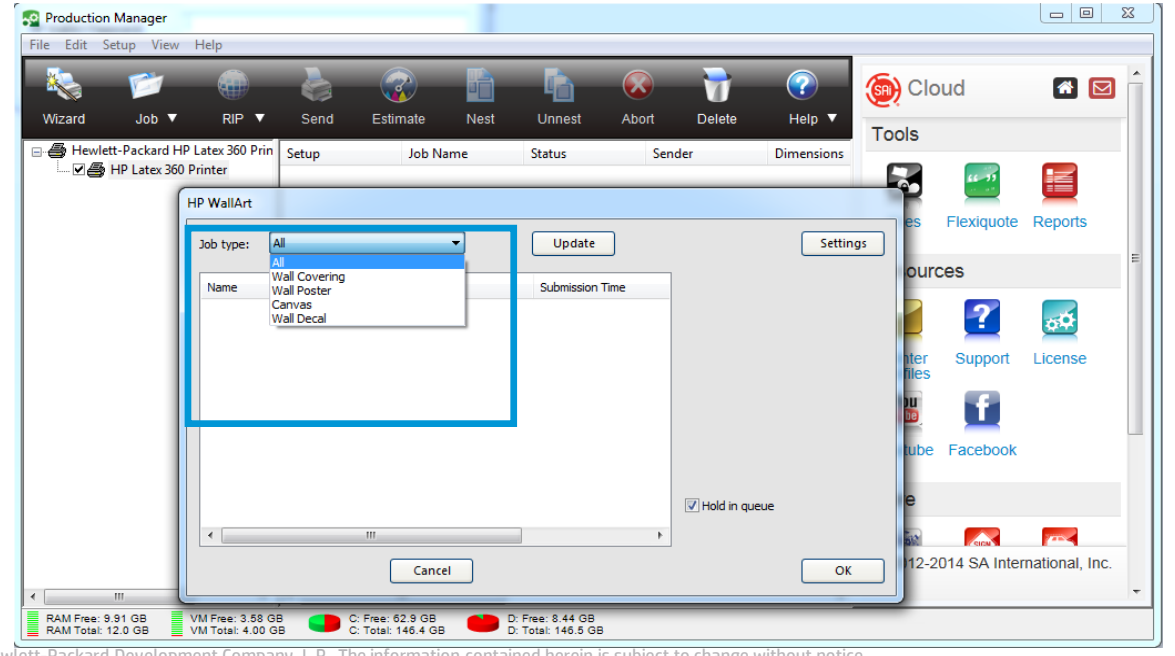

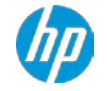

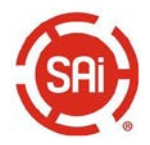

**Only for SAiFlexi Print HP Basic and Premium Edition and HP FlexiSIGN PRO**

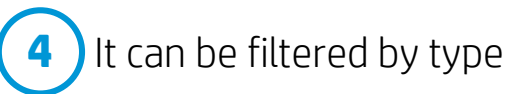

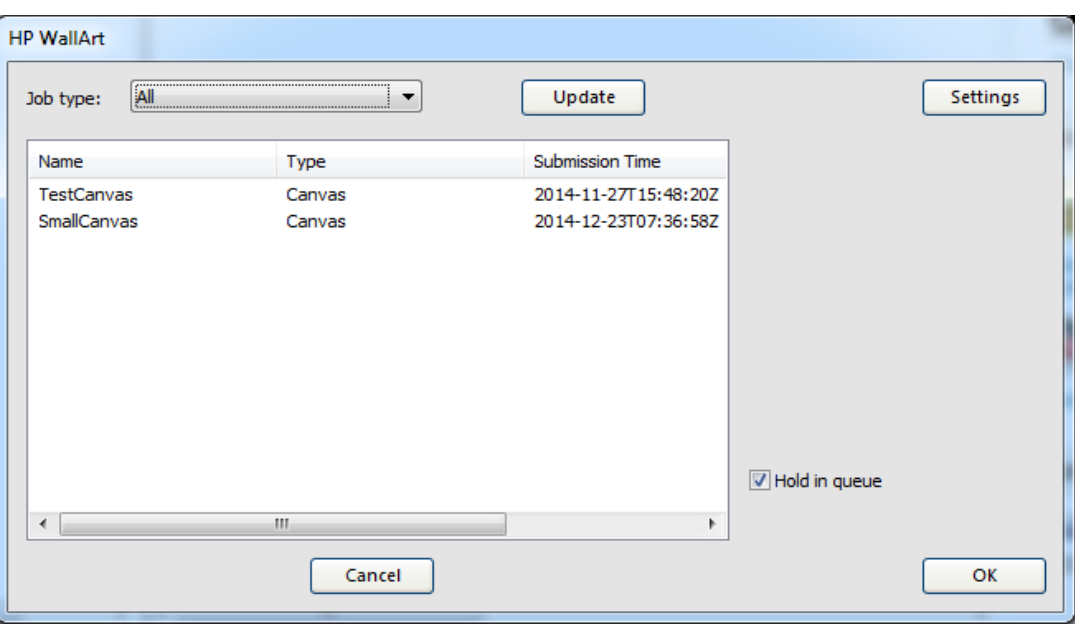

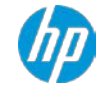

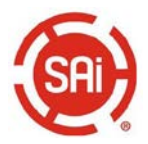

**Only for SAiFlexi Print HP Basic and Premium Edition and HP FlexiSIGN PRO**

Select the jobs to be downloaded to the RIP printer queue and click OK In case you want to hold the jobs on the queue, select "Hold in queue option". **<sup>5</sup>**

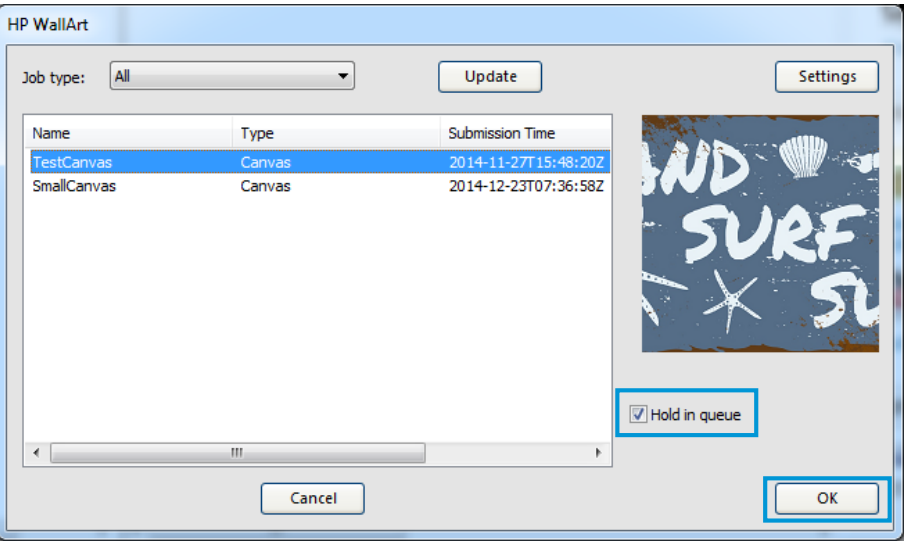

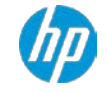

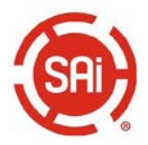

#### **Only for SAiFlexi Print HP Basic and Premium Edition and HP FlexiSIGN PRO**

**6** Once in the RIP queue, it is ready to be processed and printed from the RIP.

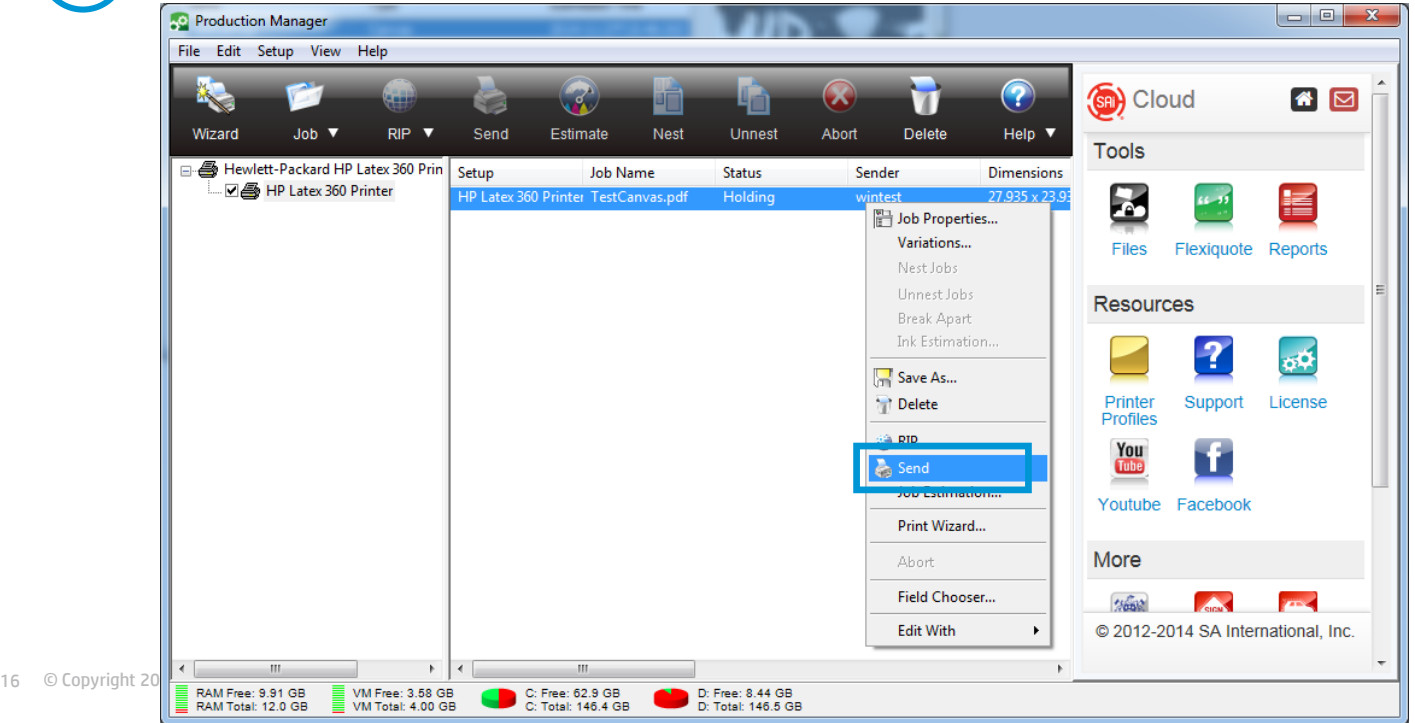

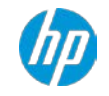

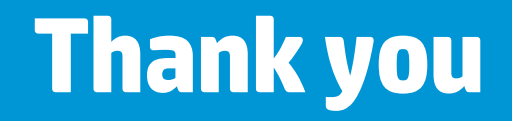

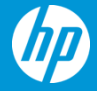